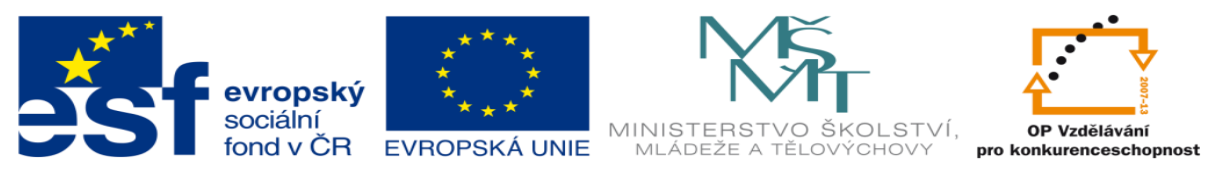

INVESTICE DO ROZVOJE VZDĚLÁVÁNÍ

# **DUM 01 téma: Úvod do PowerPointu**

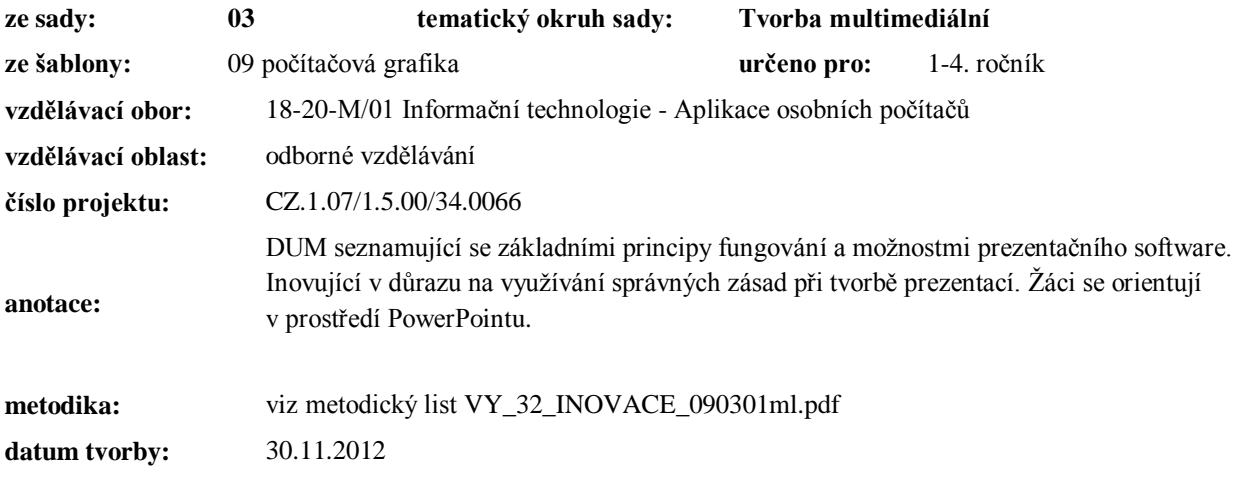

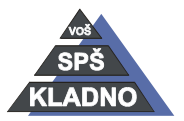

Autorem materiálu a všech jeho částí, není-li uvedeno jinak, je Ing. Daniel Velek.

Materiál je publikován pod licencí Creative Commons **COOSO** 

### **Zdroje:**

Archiv autora

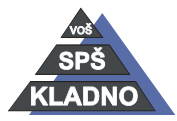

Autorem materiálu a všech jeho částí, není-li uvedeno jinak, je Ing. Daniel Velek. Materiál je publikován pod licencí Creative Commons

# **Prezentace**

jedná se:

- a) výklad
- b) ukázku něčeho

Pro oživení těžkopádného a nezáživného výkladu či ukázky se používá specializovaný program pro vytváření elektronických podkladů k prezentaci. Tyto podklady se rovněž nazývají prezentace.

# **Prezentační software**

# *Představitelé*

MS PowerPoint, Impress, Keynote, SlideRocket, Kingsoft Presentation

# *Microsoft PowerPoint*

Prezentační software od firmy Microsoft existující od roku 1993. PowerPoint je distribuován jako samostatný program nebo mnohem častěji jako součást balíku kancelářských programů nazývaný Microsoft Office.

### **Jednotlivé verze:**

- PowerPoint 4.0
- PowerPoint 7 pro Windows 95
- PowerPoint 97
- PowerPoint 2000
- PowerPoint XP
- PowerPoint 2003
- PowerPoint 2007
- PowerPoint 2010
- PowerPoint 2013

# **MS PowerPoint nabízí následující formáty souborů:**

- ppt soubor s prezentací prezentace
- pot šablona návrhu nebo šablona prezentace
- pps prezentace pro předvádění (po spuštění se automaticky začne prezentace přehrávat)

Od verze 2007 je v základních formátech na konci přípony x tzn. pptx, potx a ppsx, které označuje podporu značkovacího jazyka xml. Rovněž od verze 2007 došlo k rozlišení souborů s prezentacemi obsahující makra na konec je přiřazeno písmeno m tzn. pptm, potm a ppsm.

# **Způsob založení prezentace, obecný postup při vytváření prezentace**

# *Pro vytvoření nové prezentace nám program MS PowerPoint nabízí:*

- Prázdnou prezentaci
- Šablonu návrhu (lze ji označit jako motiv prezentace) definuje barevné schéma prezentace, pozadí snímků, formát písma

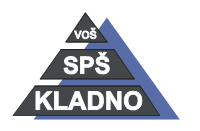

Autorem materiálu a všech jeho částí, není-li uvedeno jinak, je Ing. Daniel Velek

Material je publikován pod licencí Creative Commons  $\bigcirc$   $\bigcirc$   $\bigcirc$ 

- Šablonu prezentací definuje to samé co šablona návrhu a navíc definuje počet snímků a rozložení objektů na jednotlivých snímcích..
- Stručného průvodce

# *Obecný postup při vytváření prezentace:*

- 1. vymezení publika (odborné publikum, laická veřejnost...)
- 2. stanovení účelu prezentace
- 3. výběr prezentační metody (automatická, interaktivní, předváděná lektorem)
- 4. výběr v hodné šablony
- 5. vlastní vytváření obsahové náplně
- 6. vylepšení grafického příjmu
- 7. doplnění multimediálních efektů
- 8. vytvoření tištěných podkladů
- 9. vlastní odzkoušení prezentace
- 10. vlastní předvádění prezentace

### **Prezentační metody**

- a) **Automatická** v celé prezentaci je definováno časování tzn. celá prezentace běží sama. Její použití je vhodné např. na výstavě kde prezentace běží jako kulisa. Zcela nevhodné je ji použít pří výkladu, protože při improvizaci vykládajícího velice pravděpodobně dojde k ne souběhu s běžící prezetací.
- b) **Interaktivní** v prezentaci jsou ovládací prvky např. tlačítka či hypertextové odkazy. Divák si sám určuje chod prezentace.
- c) **Předváděná lektorem** nebo též zvaná manuální či řízená. Lektor si většinu objektů na snímku a snímků (většinou všechny snímky) mění sám pomocí stisknutí klávesy apod. Používá se při výkladu.

# *Formy prezentace v PowerPointu*

- promítání na obrazovku počítače
- promítání dataprojektorem na plátno
- promítání vytištěných fólií zpětným projektorem
- vytištění podkladů

# *Režimy práce*

snímky – slouží k tvorbě a úpravy vzhledu jednotlivý snímků

řazení snímků – změny pořadí jednotlivých snímků, vytváření vlastní prezentace, vytváření souhrnného snímku

osnova – lze v ní psát textový obsah snímků, který se vloží do automatických textových polí. většinou se používá pro přípravu podpůrných materiálu

- 2003 nabídka zobrazit
- 2007 měníme v kartě zobrazení

# *Snímky*

Jedná se o základní část prezentace, která je najednou zobrazována na monitoru. Může na něm být umístěn text, grafika, obrázky, videa, animace…

### **Vkládání nových snímků**

nový snímek můžeme vložit:

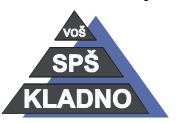

Autorem materiálu a všech jeho částí, není-li uvedeno jinak, je Ing. Daniel Velek

Material je publikován pod licencí Creative Commons  $\bigcirc$   $\bigcirc$   $\bigcirc$ 

- Power Point 2003
	- o nabídka vložit\nový snímek
	- o tlačítko nový snímek
	- o tlačítko běžné úkoly\nový snímek
- Power Point 2007
	- o karta domů\nový snímek
- Platné v obou verzích
	- $O$  Ctrl + M
	- o stiskem Enter v režimu osnova

**Poznámka:** *Každá prezentace by měla obsahovat úvodní snímek, souhrnný snímek a snímek "oznamující" konec prezentace. Prezentace by měla končit výrazně.*

### **Souhrnný snímek**

Vytvoří nový snímek z nadpisů vybraných snímků vybraných v řazení snímků nebo v normálním zobrazení. Jedná se o vlastně takový jednoduchý obsah prezentace a měl by být vložen za úvodním snímkem prezentace. Souhrnný snímek vytvoří seznam se zarážkami z nadpisů vybraných snímků. Program PowerPoint vloží souhrnný snímek před první vybraný snímek.

Souhrnný snímek lze automaticky vygenerovat pouze ve starší verzi 2003. Souhrnný snímek se vytvoří stiskem tlačítka na panelu nástrojů v režimu řazení snímků. V verzi 2007 lze ho vytvořit ručně a to tak, že jsi vložíme jako nový snímek s jedním textovým polem pro text. Do textového pole na snímku jsi zkopírujeme názvy jednotlivých snímku v prezentaci.

# *Vlastní prezentace*

Vlastní prezentace umožňují vytvořit prezentaci v rámci jiné prezentace. Místo vytváření několika téměř shodných prezentací pro různé posluchače můžete lišící se snímky seskupit, pojmenovat a během předvádění potom na tyto snímky přejít.

- 2003 Nabídka Prezentace\Vlastní prezentace, Pojmenování a výběr snímků pro vlastní prezentaci.
- 2007 Na kartě Prezentace ve skupině Spustit prezentaci \ šipka vedle Vlastní prezentace a poté klepněte na příkaz vlastní prezentace.

# *Obsahová náplň a rozložení objektů na snímku*

#### **Barevná schémata**

Barevným schématem rozumíme soubor vzájemně spolu ladících barev, které jsou aplikovány na objekty snímku.Barevné schéma se přebírá z předlohy snímku. Je definováno několik barev pro jednotlivé druhy objektů, pozadím počínaje až zvýrazněním konče. Pokud bychom ukončili toto okno tlačítkem Použít u všech, promítla by se změna na všechny snímky prezentace. Pokud použijeme pouze tlačítko Použít, změna se uplatní pouze pro aktuální snímek. Lze si samozřejmě nadefinovat vlastní barevné schéma, ale barvy volíme tak, aby text či grafika byla k pozadí co nejvíce kontrastní.

- 2007 karta návrh v části motivu tlačítko barvy.
- 2003 dialogové okno návrh snímku\barevná schémata

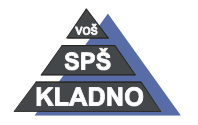

Autorem materiálu a všech jeho částí, není-li uvedeno jinak, je Ing. Daniel Velek

### **Pozadí snímku**

Pozadí snímku se přebírá z předlohy. Změnu pozadí provedeme pravým tlačítkem myši na snímek a vybereme "Pozadí". Nechceme-li na nějakém snímku mít zobrazenou grafiku zaškrtneme "Vypustit grafiku pozadí z předlohy". V tomto dialogu změníme barvu pozadí.

### **Předloha snímku**

V aplikaci PowerPoint je k dispozici zvláštní typ snímku, který se nazývá předloha snímků. Předloha snímků určuje některé vlastnosti textu předlohy (například typ, velikost a barvu písma), ale také barvu pozadí a některé zvláštní efekty, jako je stínování a styl odrážek. Předloha snímků obsahuje zástupné symboly pro text a zápatí, například pro datum, čas a číslo snímku. Pokud chcete provést změnu týkající se vzhledu všech snímků, není nutné měnit jednotlivé snímky. Změnu provedete pouze jednou na předloze snímků a aplikace PowerPoint automaticky aktualizuje již existující snímky a použije změny na všechny nově vytvořené snímky. Jestliže chcete změnit formátování textu, vyberte příslušný text v zástupném symbolu a proveďte požadované změny. Změníte-li například barvu textu v zástupném symbolu na modrou, změní se automaticky barva textu na již existujících snímcích a na nových snímcích na modrou.

Pomocí předlohy snímků můžete přidat obrázek, změnit pozadí, upravit velikost zástupných symbolů a změnit styl, velikost a barvu písma.

Chcete-li, aby byl na každém snímku zobrazen určitý obrázek nebo text, například název společnosti nebo logo, umístěte jej na předlohu snímků. Objekty se na snímcích zobrazí na stejném místě jako na předloze snímků. Pokud chcete přidat stejný text na všechny snímky, přidejte jej na předlohu snímků klepnutím na tlačítko Textové pole na panelu nástrojů Kreslení – není nutné psát do zástupných symbolů textu. Vzhled textu přidaného pomocí tlačítka textové pole není ovlivněn předlohou.

- 2003 zobrazit\předloha\snímek
- 2007 karta zobrazení\skupina zobrazení prezentace\předloha snímků karta předloha snímků\skupina upravit předlohu\vložit předlohu snímků.
- Odstranění nepotřebný výchozí zástupný symbol, klikneme na jeho ohraničení a stiskněte klávesu DELETE.
- Přidaní zástupného symbolu: pod předlohou snímku klekneme na miniaturu rozložení snímku, kterou chceme přidat. Na kartě předloha snímků ve skupině rozložení předlohy šipka vedle tlačítka vložit zástupný symbol a klepněte na požadovaný zástupný symbol. Klepněte na požadované místo v předloze snímků a přetažením umístěte zástupný symbol.

# **Šablona návrhu (motiv)**

- 2003 chceme-li změnit šablonu návrhu v již existující prezentaci klikneme pravým tlačítkem myši na snímek a vybereme volbu použít šablonu návrhu. Zde vybereme novou šablonu.
- 2007 karta Návrh a vybereme v Galerii motivů příslušný motiv. Její použití změní nejen pozadí prezentace, ale i rozvržení snímku a barvu textu v textových polích.

#### **Text**

Text je v MS PowerPoint součástí nějakého objektu většinou Automatického textového pole, Manuálního textového pole nebo lze text vložit například do obdélníku. Text lze formátovat – typ písma, velikost, řez, ... . Z formátování odstavce se může nastavit odsazení, odrážky a číslování, ... .Obsah manuálního textového pole se nezobrazuje v režimu osnovy. Automatické

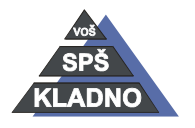

Autorem materiálu a všech jeho částí, není-li uvedeno jinak, je Ing. Daniel Velek

textové pole vložíme pomocí vložení nového snímku a vybere snímek s textovými poli. Manuální textové pole vložíme:

- 2003 přes menu vložit
- 2007 karta vložení

Velikost textu na snímku by měla být dostatečně velká. Výpočet velikosti textu provedeme obdobně jako u výpočtu velikost textu vytištěného na papír tzn. velikost v typografických bodech krát příslušná konstanta přepočítávající na milimetry krát poměr zvětšení. Množství textu na prezentaci by mělo být minimální jen bodové tzn. nepoužíváme dlouhé věty.

#### **Grafika**

Do snímků lze vkládat obrázky ze souboru, naskenované obrázky nebo kliparty. Můžeme též kreslit pomocí nástrojů pro vektorovou grafiku a pomocí OLE propojení vytvořit vlastní rastrový obrázek. Nástroje pro vektorovou grafiku jsou přímka, obdélník, elipsa, popisky, hvězdy, šipky, ... – automatické tvary.

- 2003 nabídka vložit\obrázek, objekt
- 2007 karta vložení

#### **Tabulky**

Vložíme nový snímek a v automatickém rozvržení vybereme tabulka. Poklepáním na objekt tabulky a vložením počtu řádků a sloupců se zobrazí tabulka. Tato tabulka slouží jen pro zobrazení informací – neumí pracovat se vzorcem. Pokud bychom chtěli mít tabulku se všemi potřebnými funkcemi, musíme vložit objekt tabulka z MS Excel, propojením OLE.

#### **Grafy**

Vložíme nový snímek, v automatickém rozvržení vybereme graf a text. Poklepáním na objekt graf se spustí MS Graph a zobrazí se tabulka pro zanesení informací. Zde si můžeme vybrat typ grafu, barvu, měřítko osy, název grafu, zobrazení legendy, mřížku, natočení 3D grafu a spoustu dalších věcí. Graf můžeme vytvořit i pomocí:

- 2003 vložit\graf.
- 2007 karta vložení

#### **Organizační diagramy**

Organizační diagram slouží k přehlednému znázornění informací např. o podnikové struktuře zaměstnanců. Vložíme nový snímek, v automatickém rozvržení vybereme Organizační diagram. Poklepáním na objekt organizační diagram se zobrazí aplikace MS Organization Chart, zde vytvoříme diagram. Nebo opět přes menu vložit či kartu vložení.

#### **Zvuk a video**

Vkládání zvuků a videa umožňuje volba vložit\video a zvuk nebo pás karet vložení část multimediální soubory. Do prezentace se vloží objekt, na nějž je možno klepnout myší a spustit zvuk nebo video sekvenci. Zajímavou možnost představuje volba vložit\přehrát stopu zvukového CD. Její vybrání způsobí, že do snímku se vloží objekt, pokud na něj klepneme, přehraje se nastavená stopa. Při sestavování prezentace a efektů přechodu je možné nastavení automatického spouštění zvuku. PowerPoint umí tento zvuk přehrávat i v průběhu celé prezentace.

#### **Multimediální efekty uvnitř snímku**

Veškeré objekty vložené do snímku se dají animovat a přiřazovat k zvukové efekty

2003 nabídka prezentace\ vlastní animace

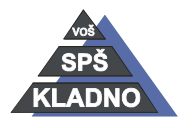

Autorem materiálu a všech jeho částí, není-li uvedeno jinak, je Ing. Daniel Velek

2007 na kartě animace klepněte ve skupině animace na tlačítko vlastní animace.

Vytváříme automatickou prezentaci je důležité ověřit nastavené časování pomocí položky vyzkoušet časování menu prezentace (2003) nebo pás karet prezentace skupina nastavení a opět vyzkoušet časování (2007). Spustí se prezentace společně s malým dialogovým oknem kde jsou ovládací prvky, které umožňují řízení chodu prezentace. Na konci jsme vyzváni, zda chceme nové časování uložit do prezentace.

Také jednotlivé snímky lze doprovodit multimediálními efekty. Toto se nejlépe provádí v režimu "řazení snímku". Dá se zde nastavit zvuk, který bude přehráván, dále zobrazovací animace (přílet zleva, odtržení předchozího snímku) a je možnost nastavit čas, jak dlouho bude snímek zobrazen.

- 2003 k usnadnění práce je zde panel nástrojů "efekty animace", ve kterém je toto vše možno nastavit.
- 2007 na kartě Animace ve skupině přechod na tento snímek vybereme efekt přechodu mezi snímky.

Lze nastavit různé přechody mezi jednotlivými snímky v prezentaci, ale v zásadě bychom měli dodržovat, že v rámci jedné prezentace bude mezi jednotlivými snímky stejný přechod.

# *Přenesení prezentace na jiný počítač*

V MS PowerPoint existuje možnost zabalení prezentace na cesty, což je velmi výhodné z důvodu zachování všech potřebných souborů k prezentaci. Pokud by se přenesl na jiný počítač jen soubor prezentace (\*.ppt), na druhém počítači může chybět nějaký propojený obrázek, typ písma, zvuk, video,... Proto se používá příkaz "Na cesty". Pokud chceme prezentovat prezentaci na počítači,který nemá nainstalován PowerPoint musíte v průvodci zaškrtnout možnost zahrnout prohlížeč. Prohlížecí program se jmenuje ppview32.exe nebo ppview.exe

- 2003 nabídka soubor \balení pro disk CD-ROM .klepněte na tlačítko kopírovat do složky nebo klepněte na tlačítko kopírovat na disk CD.
- 2007 tlačítko Microsoft Office\publikovat\balení pro disk CD-ROM. Klepněme na tlačítko kopírovat do složky nebo klepněte na tlačítko kopírovat na disk CD.

# *Podklady*

V podokně poznámek lze zadat poznámky týkající se aktuálního snímku. Poznámky můžete rozdat posluchačům nebo do nich můžete nahlížet v zobrazení předvádějícího při předvádění prezentace. Slouží pro tisk stránek s miniaturami snímků. Zde je možnost nastavit počet snímků na stránku, záhlaví a patu stránky.

- 2003 zobrazit/předloha/podklad.
- 2007 karta zobrazení
- následně provedeme tisk, kde v dialogovém okně tisku vybereme tisk podkladů

### *Výběr klávesových zkratek a funkčních kláves*

přepínání mezi objekty na snímku TAB nebo SHIFT+TAB vložení nového snímku CTRL+M vytvoření skupiny objektů CTRL+G zrušení skupiny objektů CTRL+SHIFT+G zobrazení nebo skrytí mřížky SHIFT+F9 zobrazení nebo skrytí vodítek ALT+F9 Spuštění prezentace od začátku F5

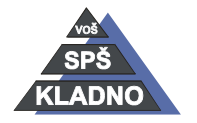

Autorem materiálu a všech jeho částí, není-li uvedeno jinak, je Ing. Daniel Velek